**VERSION 1.0** 

# **Installing Novell Account Management for Windows 2000**

Use the following instructions to install Novell Account Management for Windows\* 2000.

## **System Requirements**

- q Windows 2000 Server or Windows 2000 Advanced Server with NDS® eDirectory™ 8.5
- $\Box$  Active Directory\*
- □ Novell<sup>®</sup> Client<sup>™</sup> 4.8 or later

## **Updating Windows 95/98 and Windows NT/2000 Clients**

In order for the Account Management for Windows 2000 Password Synchronization feature to work properly, you should update your Novell Windows 95/98 and Windows NT/2000 Clients on the server on which you will be installing Account Management for Windows 2000 and on all machines running the Novell Client whose passwords you want synchronized.

To update your Novell Clients, make sure you have the latest Client

(\NT\I386\SETUPNW.EXE on the Novell Account Management for Windows 2000 CD), then run the following:

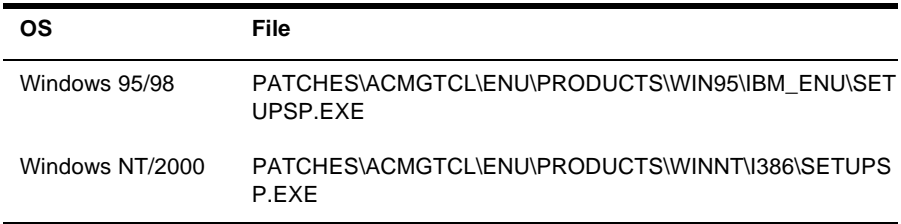

### **Installing Account Management**

 At the Windows 2000 server, log in as Administrator or as a user with administrative privileges.

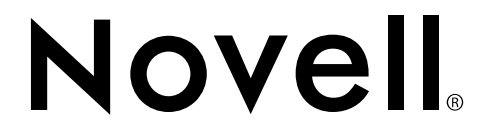

2 Determine the location in eDirectory where the Active Directory forest object will reside.

A replica of this partition must be added to the eDirectory/Windows 2000 server before you install Account Management. You should also place replicas of the partitions holding the users who will be synchronized with Active Directory on the eDirectory/Windows 2000 server.

- 3 Run SETUP.EXE from the product CD or downloaded file.
- 4 Select from the following components (you can install the components separately or together):
	- Synchronize Active Directory with eDirectory

Installs software that synchronizes Active Directory and NDS eDirectory. This also installs software that can synchronize the passwords of the associated NDS and Active Directory users.

• Install ConsoleOne

Installs the ConsoleOne**TM** 1.2d management utility and Account Management snap-ins.

#### SYNCHRONIZING ACTIVE DIRECTORY WITH EDIRECTORY

- Follow the online instructions in the Installation Wizard.
- 2 If you are not already connected, you will be required to log in to your NDS tree as Administrator or an equivalent.

If the schema has already been extended, you don't have to log in as Administrator at the root of the tree. You can log in as a container administrator.

3 You can create new NDS users who will be associated with the existing domain users, or you can associate existing NDS users with the domain users.

You can also choose to install the password filter during the installation process or after it has completed. You will be required to reboot the computer in order to use this filter.

#### **INSTALLING CONSOLEONE**

 Follow the online instructions in the Installation Wizard to installs the ConsoleOne 1.2d management utility and Account Managment snap-ins.

Copyright © 1993-2001 Novell, Inc. All rights reserved. No part of this publication may be reproduced, photocopied, stored on a retrieval system, or transmitted without the express written consent of the publisher. Novell and NDS are registered trademarks, and ConsoleOne, eDirectory, and Novell Client are trademarks of Novell, Inc. in the United States and other countries. All third-party products are the property of their respective owners.